## **Create a Report**

Before creating a new report, ensure pop-up blockers are turned off in your browser.

- 1. To create a new report, click Reports in the navigation bar, then click Add to display the Report Wizard.
- 2. Select a report focus, then report type. There are different types of reports available for each focus area. Listing reports are primarily used to retrieve information to print or download. Custom Form Query reports are primarily used to pull information into a form or plan-event editor.

| Report Wizard                                                                       |                    |                                                                        |                   |
|-------------------------------------------------------------------------------------|--------------------|------------------------------------------------------------------------|-------------------|
| General                                                                             |                    |                                                                        |                   |
| Back Report Type Data Types Sc                                                      | ope Fields Filters | Sorting Metrics                                                        | Forward<br>Finish |
| What would you like your report to Focus on?<br>What type of Report would you like? |                    | Audit Reports show the details of changes made to items in the system. |                   |
| Back                                                                                |                    |                                                                        | Forward           |

- 3. Click Forward to move to the Data Types step.
- 4. Select the data type(s) you wish to include in the report. Multiple data types will appear in their own sections in the report.

| Back                                                        | Forward                              |
|-------------------------------------------------------------|--------------------------------------|
| Report Type Data Types Scope Fi                             | ields Filters Sorting Metrics Finish |
|                                                             |                                      |
| What Types of Data would you like to include in the report? | Toggle All On/Off                    |
|                                                             | Folder                               |
|                                                             | ✓ News                               |
|                                                             | Contact                              |
|                                                             | Document                             |
|                                                             | ✓ Plan                               |
|                                                             | ✓ Resource                           |
|                                                             | ✓ Message                            |
|                                                             | Task Task                            |
|                                                             | Decision                             |
|                                                             | Broadcast                            |
|                                                             | 🗷 Event Status Change                |
|                                                             | 🗹 Mini Plan                          |
|                                                             | All Action Steps                     |
|                                                             | Review                               |
|                                                             | Review Schedule                      |
|                                                             | Form                                 |
|                                                             | Role                                 |
|                                                             |                                      |
|                                                             |                                      |
| Back                                                        | Forward                              |

- 5. Click Forward to move to the Scope step.
- 6. Make a selection in the Current Relative Location section to either include or exclude the current organization and all its sub-folders.
- 7. In the Include Options pane, navigate to the items you wish to include or exclude from the report, then click Include or Exclude.

Note: Excluding a large amount of data can affect the report's performance. As such, depending on the report, it may be better to select the orgs you wish to include, rather than exclude items on large reports.

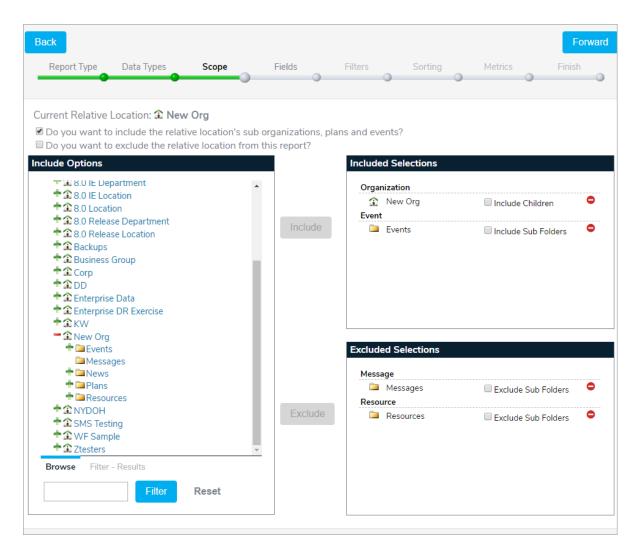

- 8. Click Forward to move to the Fields step.
- 9. Select at least one field for each data type to include in the report. The fields that appear in this step depend on the current user's roles and permissions. Note that fields that are not added to the report/query can still be used to filter, sort, and group the results.

| Report Type                                                                                                    | Data Types                                 | Scope                                                            | ields | Filters                          | Sorting       |   | Metrics |   | Finish |
|----------------------------------------------------------------------------------------------------|--------------------------------------------|------------------------------------------------------------------|-------|----------------------------------|---------------|---|---------|---|--------|
|                                                                                                    |                                            |                                                                  |       |                                  | Sorting       | 0 | Pietres | 0 | THISH  |
|                                                                                                    |                                            |                                                                  |       |                                  |               |   |         |   |        |
| ews 📃 Toggle All                                                                                                  | On/Off                                     |                                                                  |       |                                  |               |   |         |   |        |
| General 🔲 Toggle                                                                                                  | e All On/Off                               |                                                                  |       |                                  |               |   |         |   |        |
| Customer Id                                                                                                    |                                            | 🗆 Path                                                           |       | 🗆 Title                          |               |   |         |   |        |
| Properties 🔲 Tog                                                                                                  | ggle All On/Off                            |                                                                  |       |                                  |               |   |         |   |        |
|                                                                                                    |                                            | Added Date                                                       |       | Owner                            |               |   |         |   |        |
| Added By                                                                                                    |                                            | Added Date                                                       |       | = 011101                         |               |   |         |   |        |
| Added By Owner Type                                                                                               |                                            | Updated By                                                       |       | Updated                          | Date          |   |         |   |        |
| Owner Type                                                                                                    | Toggle All On/Off                          | Updated By                                                       |       |                                  | I Date        |   |         |   |        |
| Owner Type                                                                                                    |                                            | Updated By                                                       | _     |                                  | l Date        |   |         |   |        |
| Owner Type Custom Fields                                                                                          | 0n/Off                                     | Updated By                                                       |       |                                  | l Date        | _ |         |   |        |
| Owner Type Custom Fields an Toggle All O                                                                          | 0n/Off                                     | Updated By                                                       |       | Updated                          | I Date        | - |         |   | -      |
| Owner Type Custom Fields an Toggle All O General Customer Id                                                      | n/Off<br>e All On/Off                      | Updated By                                                       | e     | Updated                          | GIS Selection |   |         |   |        |
| Owner Type Custom Fields an Toggle All O General Toggle                                                           | e All On/Off                               | Updated By                                                       | e     | Updated                          | GIS Selection |   |         |   | _      |
| Owner Type Custom Fields an Toggle All O General Customer Id Interruption Lev Next Review Da                      | e All On/Off                               | Updated By  Description Last Review Dat                          | e     | Updated     Include     Last Rev | GIS Selection |   | _       |   | -      |
| Owner Type Custom Fields an Toggle All O General Toggle Customer Id Interruption Lev Next Review D Severity Level | e All On/Off<br>e All On/Off<br>vel<br>ate | Updated By      Description     Last Review Dat     Organization | e     | Updated     Include     Last Rev | GIS Selection |   |         |   |        |
| Owner Type Custom Fields an Toggle All O General Output Customer Id Interruption Lev Next Review Data             | e All On/Off<br>e All On/Off<br>vel<br>ate | Updated By      Description     Last Review Dat     Organization | e     | Updated     Include     Last Rev | GIS Selection |   |         |   |        |

- 10. Click Forward to move to the Filters step to add filters to the data types. If this button is grayed out, ensure a field has been selected for each data type included in the report.
- 11. Select All from the Apply where conditions apply dropdown menu to ensure the generated data meets all the conditions in the filter. Select Any to ensure the generated data meets at least one condition.

| ack          |                      |                |           |         |         |         |   | Forwa  |
|--------------|----------------------|----------------|-----------|---------|---------|---------|---|--------|
| Report Type  | Data Types           | Scope          | Fields    | Filters | Sorting | Metrics | 5 | Finish |
|              |                      |                |           |         |         |         |   |        |
| Suppress emp | ty report sectior    | is?            |           |         |         |         |   |        |
| lews         |                      |                |           |         |         |         |   |        |
| Apply        | any <b>vhere cor</b> | ditions apply  |           |         |         |         |   |        |
| Column       |                      | erator         | Value     |         |         |         |   |        |
|              |                      |                |           |         |         |         |   |        |
| Owner Type   | ▼ Ec                 | quals To       | ▼ manager |         | C       | •       |   |        |
| Owner Type   | ▼ E                  | quals To       | ▼ manager |         | C       | )       |   |        |
| Plan         |                      |                | ▼ manager |         |         | )       |   |        |
| Plan         | any ▼ where cor      | nditions apply | managor   |         | C       | )       |   |        |
| Plan         | any 🔻 where cor      |                | Value     |         | ¢       | )       |   |        |

- 12. Select a column, operator, and value of the condition.
- 13. Click the

icon to add a new filter for the data type. Click the

icon to add a new filter group.

14. Click Forward to move to the Sorting step.

- 15. Select one or more fields associated with a data type to sort by that field.
- 16. Click and drag a field to configure the fields' order on the report. To change the label of the field, click the pencil icon.

| ack<br>Report Type | Data Types  | Scope | Fields          | Filters         | Sorting | Metrics    | Forwar<br>Finish |
|--------------------|-------------|-------|-----------------|-----------------|---------|------------|------------------|
|                    | •           |       | •               | •               |         |            |                  |
| lews               |             |       |                 |                 |         |            |                  |
| Order and La       | oel Columns |       |                 | Sort Data 🕂     |         |            |                  |
| Added By           |             |       | (J <sup>1</sup> | Select a Column | ▼ As    | cending 🔻  | •                |
| Customer Id        | \$<br>\$    |       | Î               |                 |         |            |                  |
| lan                |             |       |                 |                 |         |            |                  |
| Order and Lal      | oel Columns |       |                 | Sort Data 🕂     |         |            |                  |
| Added By           |             |       | <b>A</b>        | Select a Column | ▼ A     | scending 🔻 | •                |
| Customer Id        |             |       | <b>A</b>        |                 |         |            |                  |

- 17. In the Sort Data section, select Ascending or Descending to choose how the fields are sorted. Click the icon to add another sorting condition.
- 18. Click Forward to move to the Metrics step.
- 19. Click the **t** or **i** icons to create summaries for the data types or create groups within each data type. For example, you could group the events by Event Date and calculate the Average Due By Minutes for each action step in those events.

| ck               |                  |       |        |         |         |         | Forw   |
|------------------|------------------|-------|--------|---------|---------|---------|--------|
| Report Type      | Data Types       | Scope | Fields | Filters | Sorting | Metrics | Finish |
|                  |                  |       |        |         |         |         |        |
| ent              |                  |       |        |         |         |         |        |
|                  | aries and Group  | c 🛨 🖂 |        |         |         |         |        |
| detries Summ     | aries and Group: | 5 T 🛤 |        |         |         |         |        |
| Select a field a | and summary fun  | ction |        |         |         |         |        |
| Select a Fi      | eld: Added By    | •     |        |         |         |         |        |
| Select a Functi  | on: Total        | ٣     |        |         |         |         |        |
| Diamlau          | A                |       |        |         |         |         |        |
| Display          | AS:              |       |        |         |         |         |        |
|                  |                  |       |        |         |         |         |        |
|                  |                  |       |        |         |         |         |        |
| udit Data        |                  |       |        |         |         |         |        |

- 20. Click Forward to move to the Finish step.
- 21. Enter a name for the report, select a new folder (if needed), and enter any descriptions. Click Add & Launch to save your report and launch it.

The launched report will appear in a separate window in which you can select the output type: HTML, CSV, TXT or XML. You can copy the data into a document or spreadsheet depending upon your requirements.

When displaying a report, it is given a URL similar to this one: *http://192.168.1.110:7092/Reports/DisplayResults.aspx?ID=135824&TYPE=HTML* 

To format the report for a printer, copy the URL into another browser window and change it to *http://192.168.1.110:7092/Reports/ ShowReport .aspx?ID=135824&TYPE=HTML*